**GOVERNO DO ESTADO DO PARÁ AUDITORIA GERAL DO ESTADO DO PARÁ**

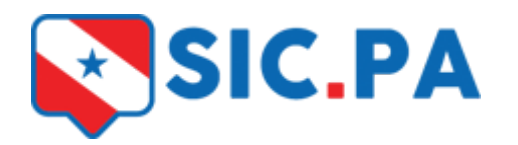

# **MANUAL DE UTILIZAÇÃO DO SISTEMA e-SIC**

## **SUMÁRIO**

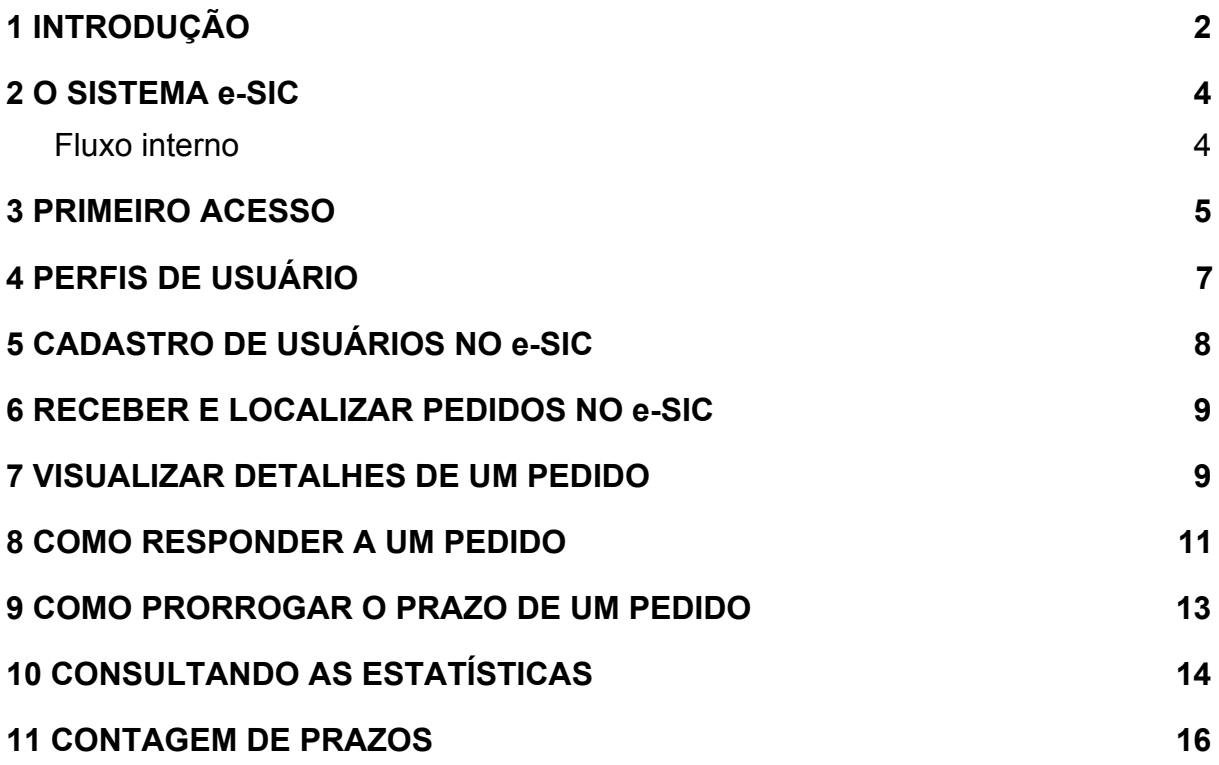

#### <span id="page-2-0"></span>**1 INTRODUÇÃO**

O Sistema e-SIC (Sistema Eletrônico do Serviço de Informação ao Cidadão) do Governo do Estado do Pará permite que qualquer pessoa física ou jurídica, encaminhe pedidos de acesso à informação sobre assuntos relacionados aos Órgão/Entidades do Poder Executivo Estadual, conforme determina o Art. 7º do Decreto Estadual Nº 1.359, de 31 de agosto de 2015, que regula o acesso à informação previsto na Lei Nº 12.527 – Lei de Acesso à Informação – LAI.

Para gerenciar as solicitações e respostas realizados ao Poder Executivo Estadual no âmbito da LAI, a Auditoria Geral do Estado disponibiliza aos gestores e aos cidadãos o e-SIC. Trata-se de um sistema eletrônico web que funciona como acesso único aos pedidos de informação.

O objetivo do e-SIC é organizar e facilitar o procedimento de acesso à informação tanto para o cidadão quanto para a Administração Pública. Até mesmo os pedidos feitos pessoalmente em todos os órgãos e entidades do Governo Estadual, devem ser registrados no sistema.

Por meio do sistema, além de fazer o pedido, será possível acompanhar o atendimento pelo número de protocolo gerado e receber a resposta da solicitação por e-mail, pelo sistema ou, através de busca no órgão; O usuário também poderá entrar com recursos e consultar as respostas recebidas. O objetivo é facilitar o exercício do direito do acesso às informações públicas.

O sistema também permite que os órgãos e entidades acompanhem a implementação da Lei e produz estatísticas sobre o seu cumprimento. O e-SIC gera consultas com dados referentes a todas as solicitações de acesso à informação e seus respectivos prazos de respostas.

O acesso ao sistema pode ser feito por meio do site [www.sistemas.pa.gov.br/esic](http://www.sistemas.pa.gov.br/esic) Além disso, todas as seções de Acesso à Informação dos sites dos órgãos e entidades do Executivo Estadual disponibilizam links para acesso ao sistema.

É importante destacar, que o Sistema e-SIC será o principal canal de comunicação de acesso à informação, o cidadão deverá, portanto, acessar periodicamente para acompanhar todas as respostas de suas solicitações.

O e-SIC permitirá aos cidadãos:

- Registrar pedidos de informação;
- Acompanhar pedidos de informação: trâmites e prazos;
- Entrar com recursos:
- Consultar respostas recebidas.

Este manual tem como objetivo orientar o manuseio do e-SIC e é destinado aos servidores da administração pública do Poder executivo estadual do estado do Pará que usarão o sistema para receber e responder pedidos de acesso à informação. A Auditoria Geral do Estado do Pará deseja uma excelente leitura e se coloca à disposição para novos esclarecimentos sobre a utilização do e-SIC.

#### <span id="page-4-0"></span>**2 O SISTEMA e-SIC**

O e-SIC fica disponível no site www.sistemas.pa.gov.br/esic e centraliza todos os pedidos de informação amparados pelo decreto governamental nº 1.359/2015 que forem dirigidos ao Poder Executivo do Estado do Pará, bem como todos os Órgãos/Entidades integrantes da sua Administração Direta e Indireta.

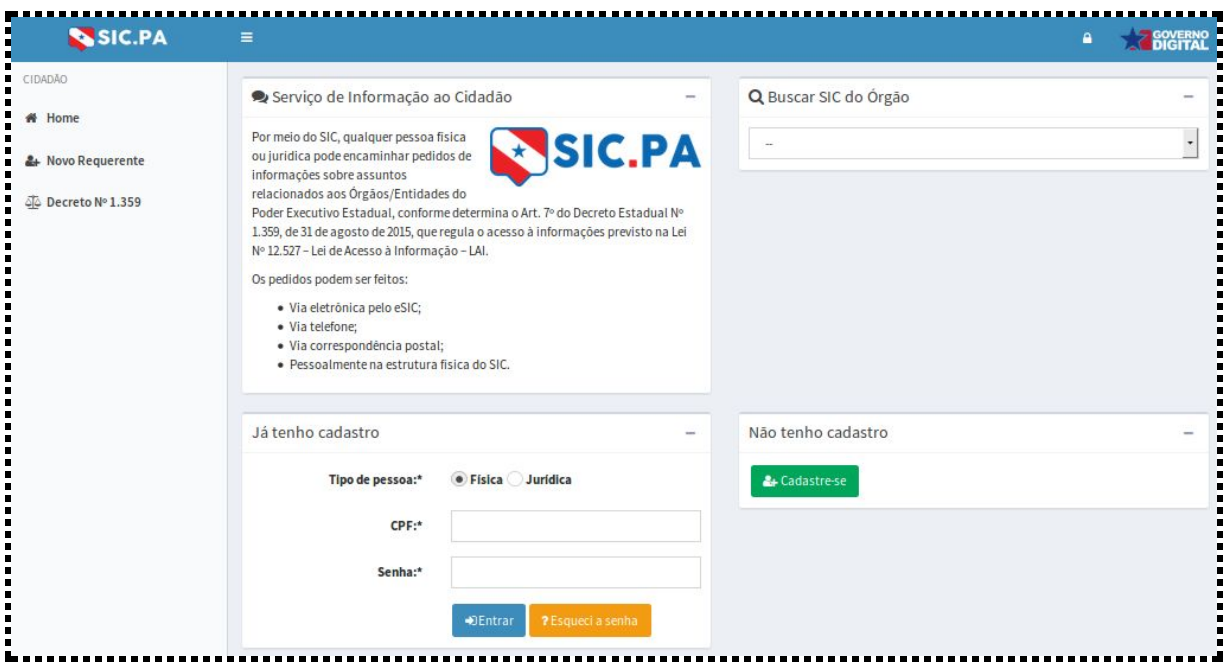

Imagem 1 - e-SIC Página inicial

O sistema permite:

- Acessar e responder os pedidos de acesso à informação e recursos recebidos;
- Acompanhar os prazos para respostas;
- Prorrogar pedidos;
- Obter estatísticas de atendimentos.

## <span id="page-4-1"></span>Fluxo interno

O e-SIC funciona somente para a entrada e saída dos pedidos de acesso. O sistema não abrange o fluxo interno de documentos de cada órgão. Neste primeiro momento, também não haverá uma integração entre o e-SIC e os sistemas existentes de fluxo interno.

O SIC (Serviço de Informação ao Cidadão) deve tomar as providências para responder a um pedido de acesso de acordo com o seu próprio fluxo interno e, em seguida, deve disponibilizar a resposta para o cidadão via e-SIC.

#### <span id="page-5-0"></span>**3 PRIMEIRO ACESSO**

Antes de acessar o e-SIC, o servidor precisa ter sido cadastrado no subsistema Governo Digital<sup>1</sup>.

Ao ser cadastrado, o servidor receberá um e-mail com uma senha provisória. Para acessar o e-SIC pela primeira vez, ele deve usar seu próprio login e a senha fornecida por e-mail. No primeiro acesso, o sistema irá pedir para alterar a senha pessoal.

Veja os passos:

- 1. Acesse o site <https://www.sistemas.pa.gov.br/esic>
- 2. Clique no ícone para acessar a área administrativa
- 3. O sistema direciona para a área de autenticação, ou seja, Governo digital.

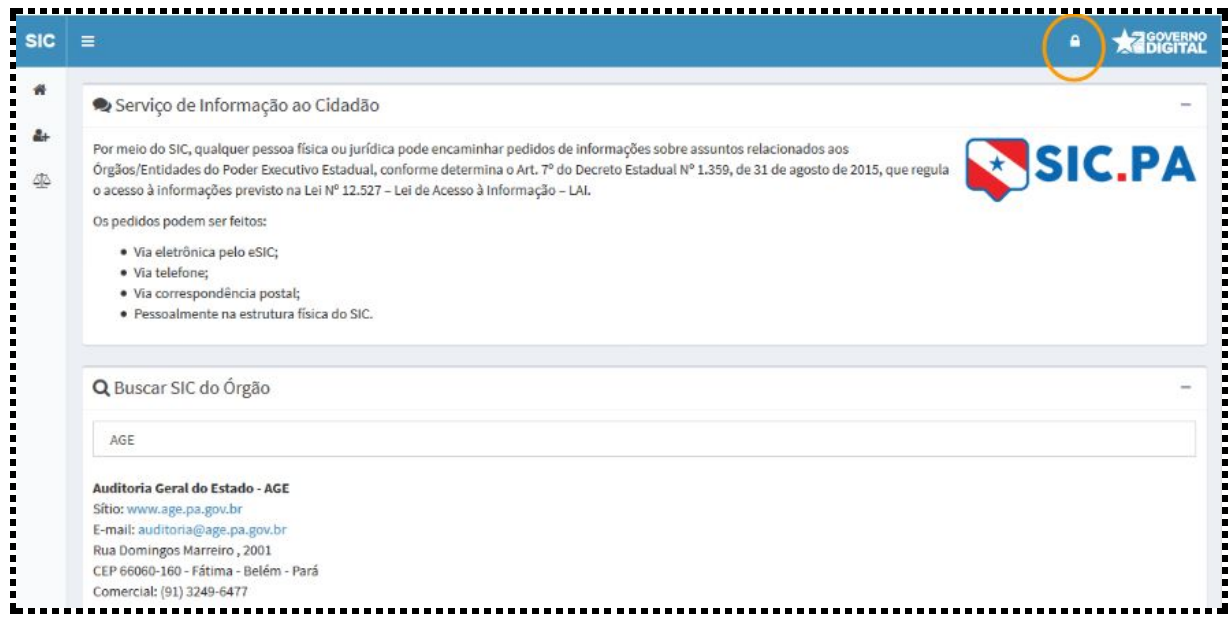

Imagem 2 - Acesso à área administrativa

<sup>1</sup> Subsistema que gerencia o controle de acesso de todos os usuários dos sistemas que se encontram hospedados na PRODEPA

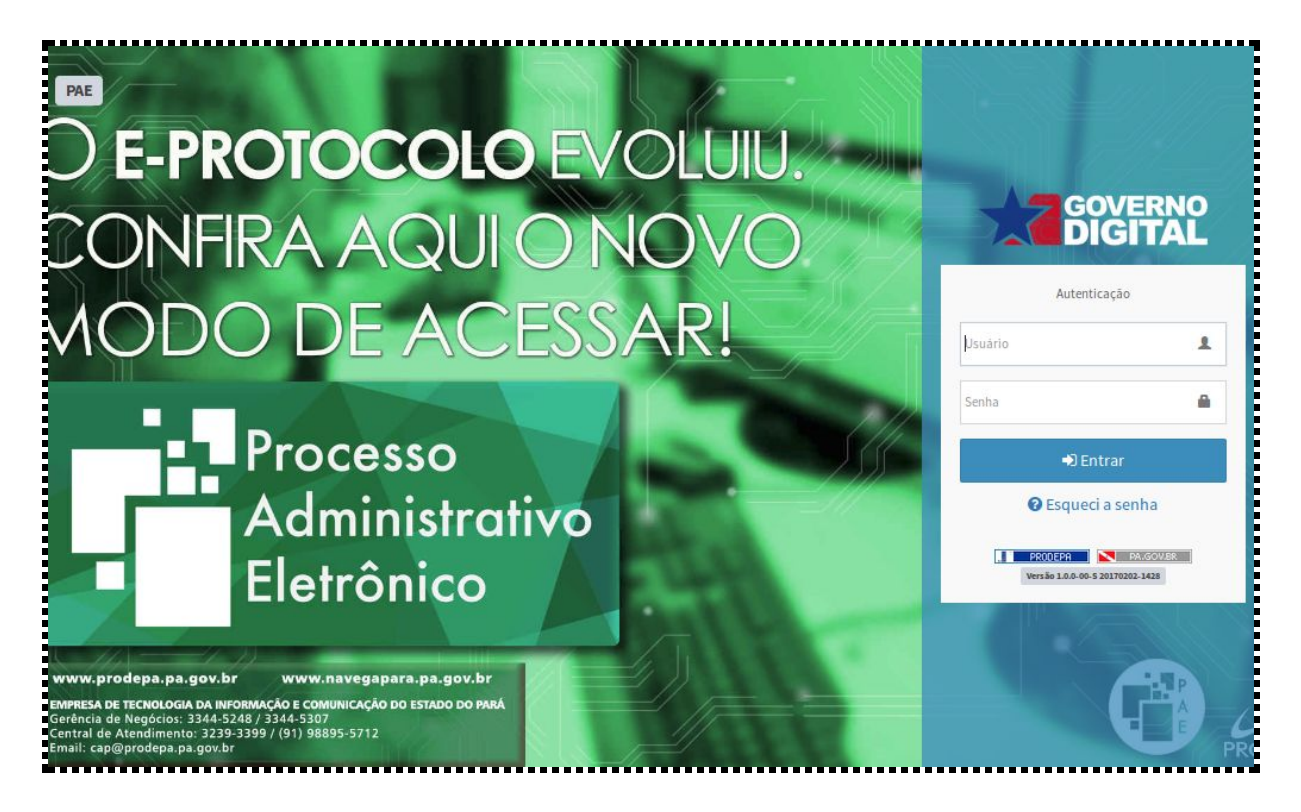

Imagem 3 - Login no Governo Digital

4. Na área de "Autenticação", insira o seu nome de usuário e senha. Então, clique no botão "Entrar".

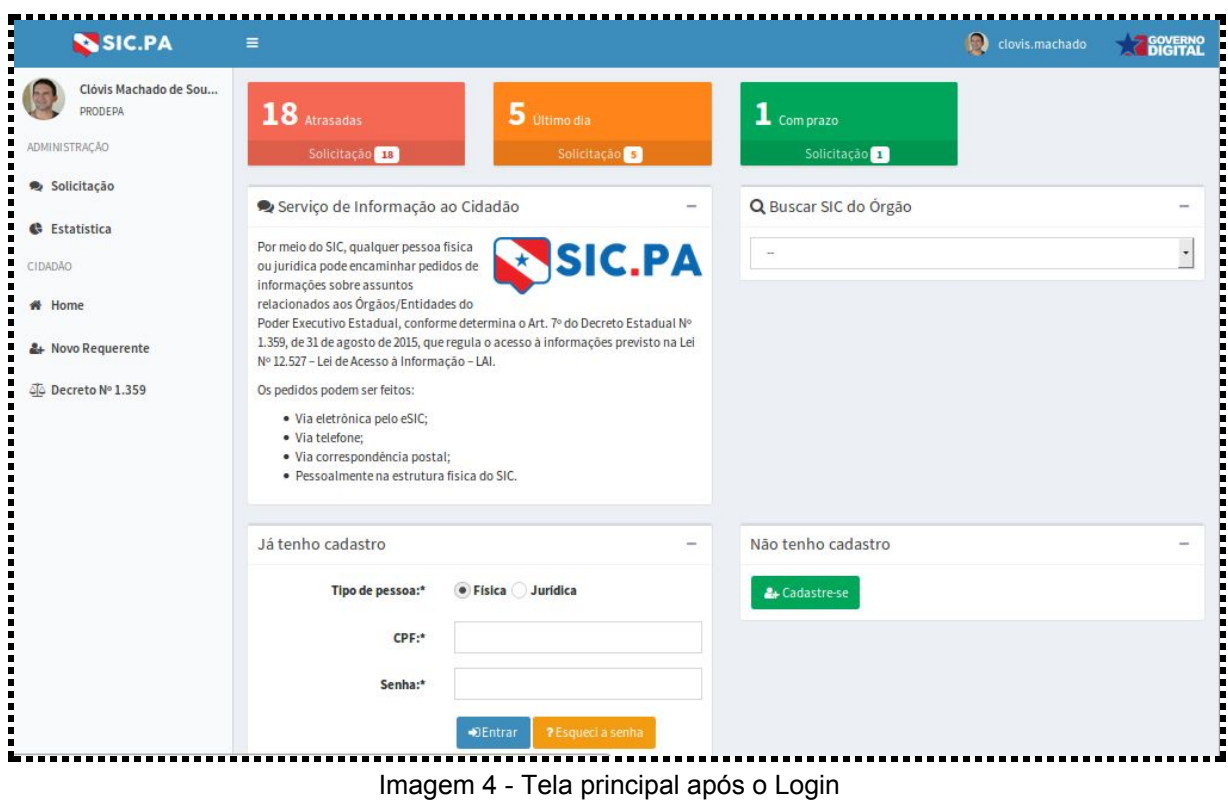

#### <span id="page-7-0"></span>**4 PERFIS DE USUÁRIO**

Para utilizar o e-SIC, os servidores precisam estar cadastrados no sistema com um dos perfis de usuário existentes. Existem 4 tipos de perfis

**Responsável SIC**: Pode realizar ações para o seu órgão. É responsável pela atualização dos dados dos SICs. Além disso, pode consultar os pedidos de informação, prorrogá-los, exportá-los para diferentes formatos e respondê-los.

Poderá existir mais de um usuário com esse perfil em um SIC. Para solicitar o cadastro de um servidor como Responsável SIC, envie um e-mail para [auditoria@age.pa.gov.br](mailto:suporte.esic@age.pa.gov.br).

**Autoridade de Gerenciamento**: Pode realizar ações para o seu órgão. É responsável pela atualização dos dados dos SICs. Além disso, pode consultar os pedidos de informação que tiveram reclamação e respondê-los.

**Autoridade Hierarquicamente Superior**: Pode realizar ações para o seu órgão. É responsável por consultar os recursos de 1ª Instância e respondê-los.

**Autoridade Máxima do Órgão**: Pode realizar ações para o seu órgão. É responsável por consultar os recursos de 2ª Instância e respondê-los.

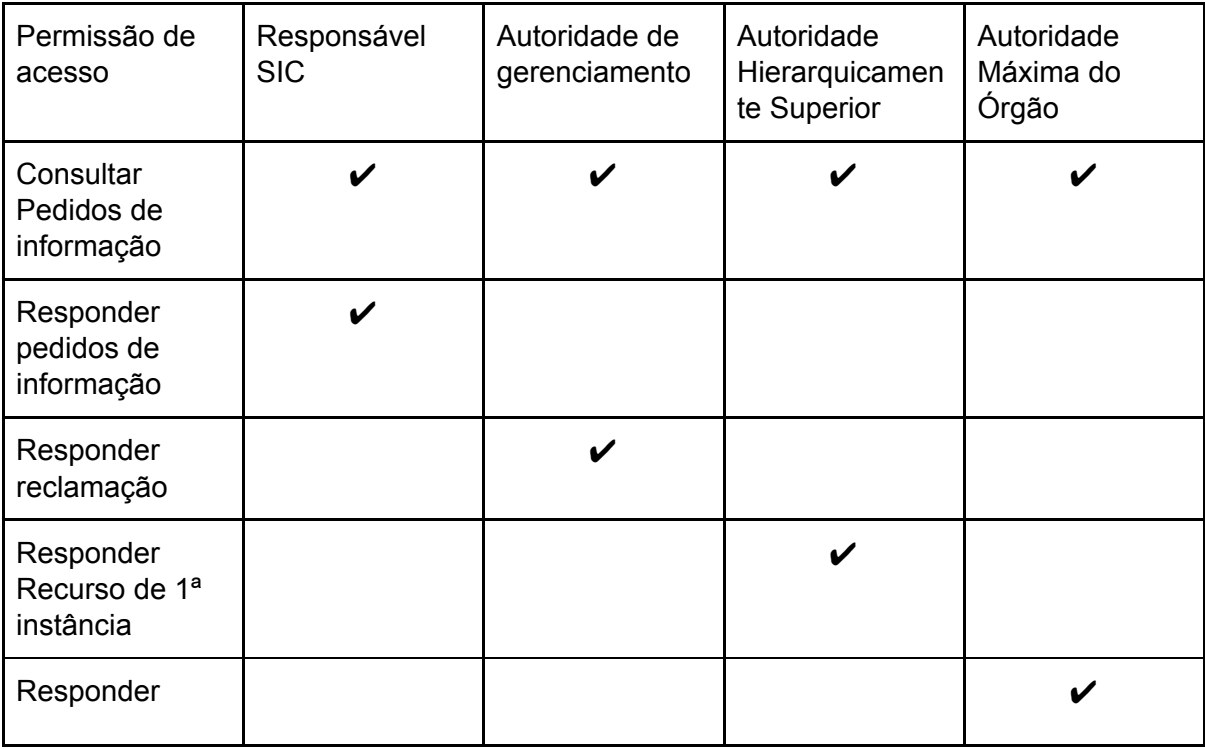

Veja na tabela abaixo que ações podem ser realizadas por cada tipo de perfil:

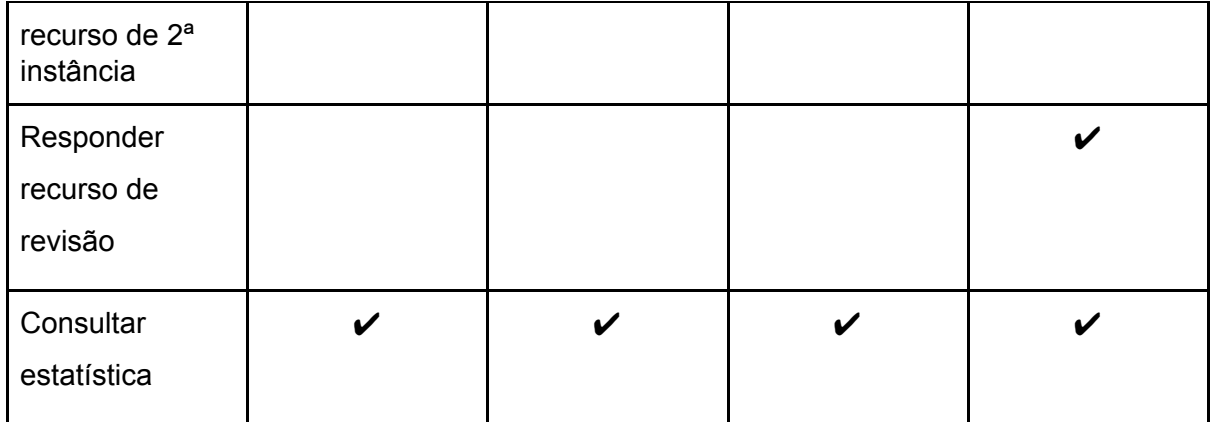

#### <span id="page-8-0"></span>**5 CADASTRO DE USUÁRIOS NO e-SIC**

O cadastramento de servidores no e-SIC ocorre da seguinte maneira:

A AGE cadastra todos os servidores com os seus respectivos perfis: Responsável SIC, Autoridade de Gerenciamento, Autoridade Hierarquicamente Superior e Autoridade Máxima do Órgão. Para solicitar o cadastro de um servidor com o perfil de Responsável SIC, envie um e-mail para [auditoria@age.pa.gov.br](mailto:auditoria@age.pa.gov.br) ou por ofício, para os demais perfis.

#### <span id="page-9-0"></span>**6 RECEBER E LOCALIZAR PEDIDOS NO e-SIC**

Quando uma solicitação é registrada no e-SIC, ela fica disponível no sistema e os SICs são informados por meio de cada e-mail do servidor responsável pela resposta. Esse aviso, no entanto, é um suporte adicional e não substitui a verificação periódica do sistema.

Para localizar um pedido no sistema, siga os passos descritos abaixo.

- 
- 1. Acesse a área **e solicitação**<br>disponível no menu lateral do sistema.
- 2. O sistema apresenta a tela de consulta de pedidos oferece vários filtros.

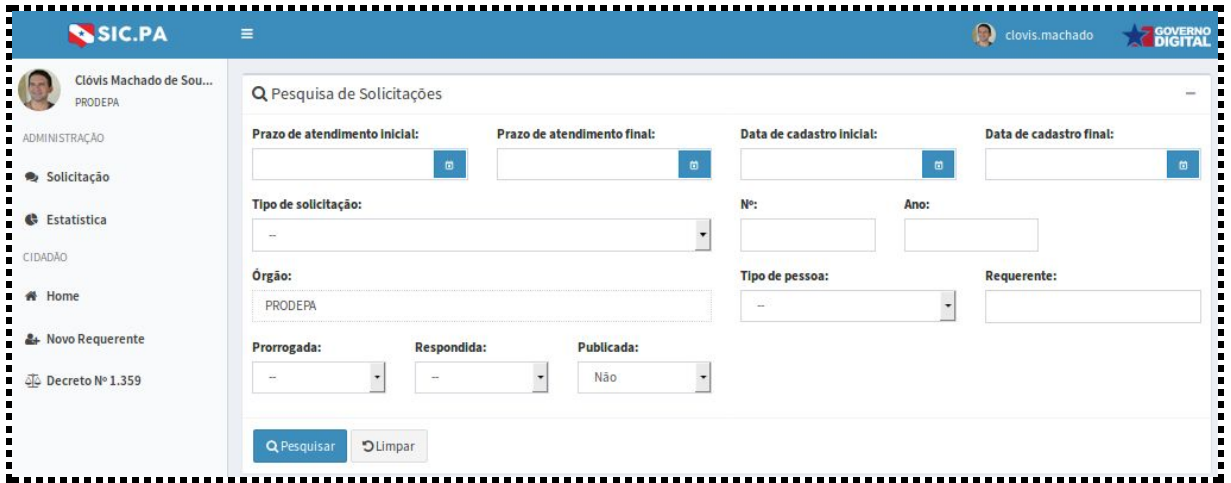

#### Imagem 5 - Tela de pesquisa de Solicitações

Utilizando o filtro "Publicada", que por padrão se encontra em "Não" é possível listar as solicitações que ainda necessitam de publicação de resposta.

#### <span id="page-9-1"></span>**7 VISUALIZAR DETALHES DE UM PEDIDO**

1. Para visualizar os dados de um pedido, clique no ícone "va "Visualizar", disponível na tela de resultado da pesquisa de Solicitações.

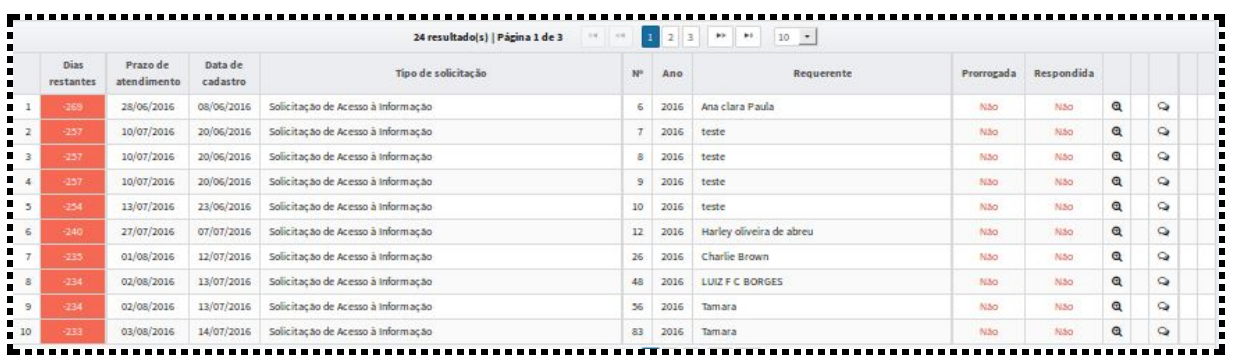

Imagem 6 - Tela de resultado da pesquisa de Solicitações

2. O sistema apresenta a tela de visualização de Solicitação, permitindo detalhar os vários dados da solicitação, divididos em áreas e abas.

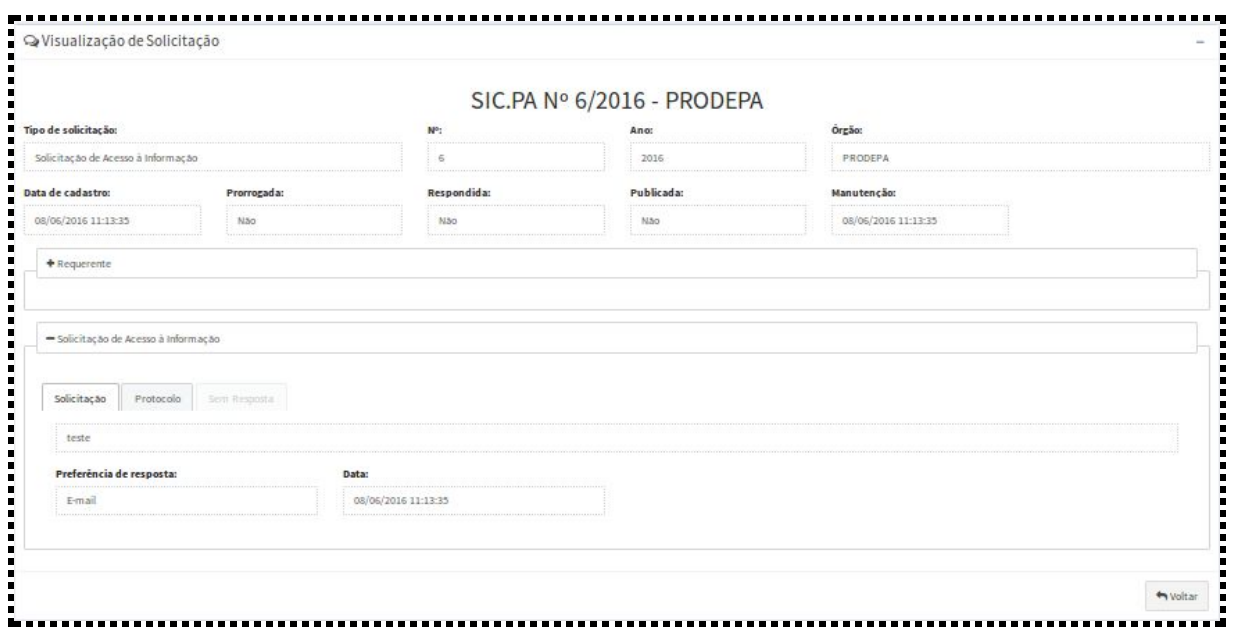

Imagem 7 - Tela de detalhamento da Visualização de Solicitação

#### <span id="page-11-0"></span>**8 COMO RESPONDER A UM PEDIDO**

- 1. Para responder a um pedido, clique no ícone <sup>os "</sup>Cadastrar resposta", disponível na tela de resultado da pesquisa de Solicitações.
- 2. O sistema apresenta a tela de Resposta de Solicitação de Acesso à Informação, permitindo a edição de uma resposta para a solicitação em questão.
- 3. Para salvar a resposta, o usuário deve clicar no botão **Salvar** "Salvar"

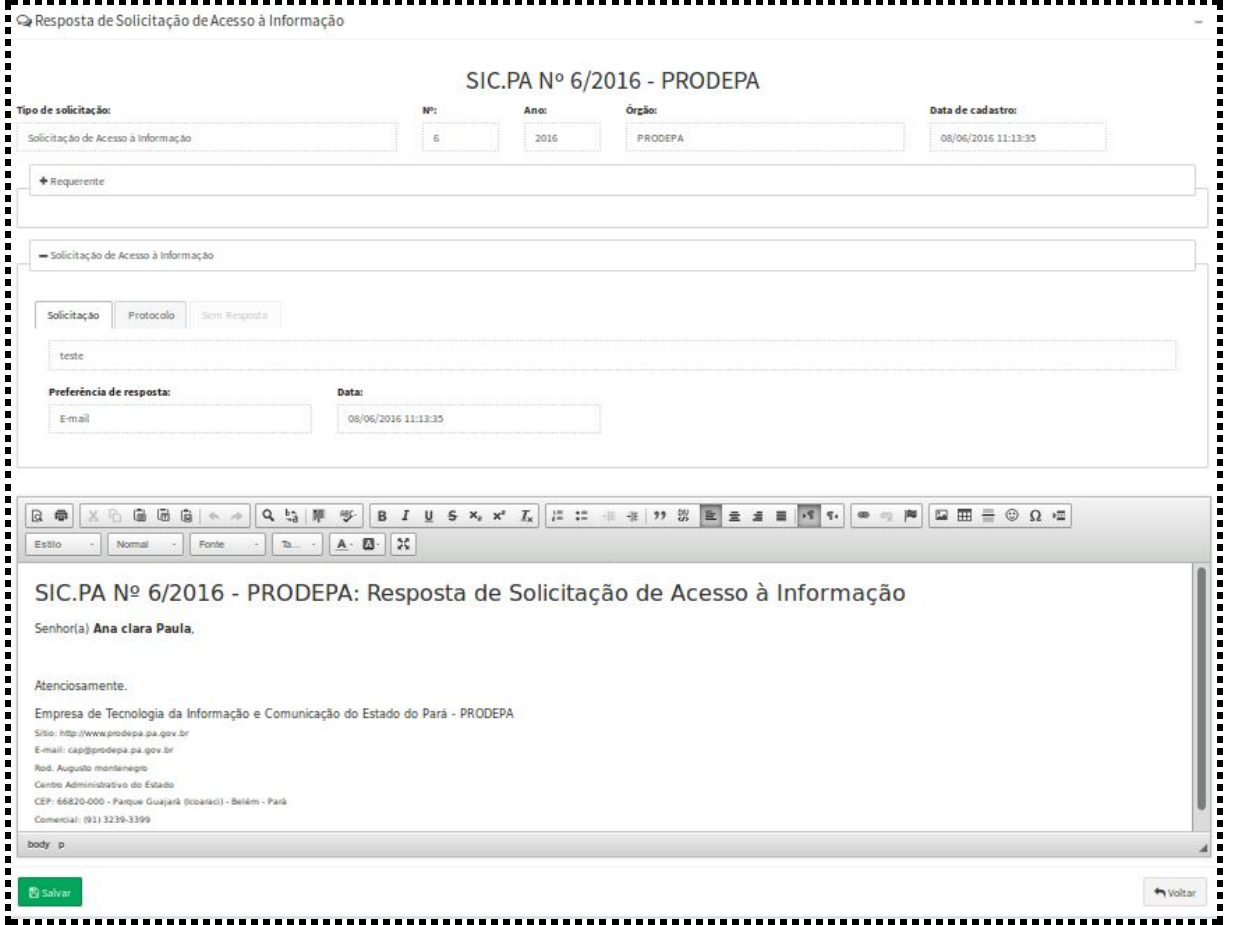

Imagem 8 - Tela de cadastramento de resposta de uma solicitação de Acesso à Informação

4. O sistema cadastra a resposta e emite a mensagem "Resposta cadastrada com sucesso".

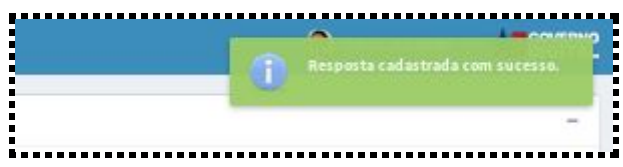

Imagem 9 - Tela de Mensagem de cadastramento da resposta

5. Caso haja a necessidade de anexar algum arquivo para subsidiar a resposta, deve-se clicar em "Anexos da Resposta" disponível na tela de resultado da

pesquisa de Solicitações.

6. Caso a resposta da solicitação em questão esteja pronta para ser enviada para o requerente, deve-se clicar no ícone  $\blacksquare$  "Publicar resposta" disponível na tela de resultado da pesquisa de Solicitações.

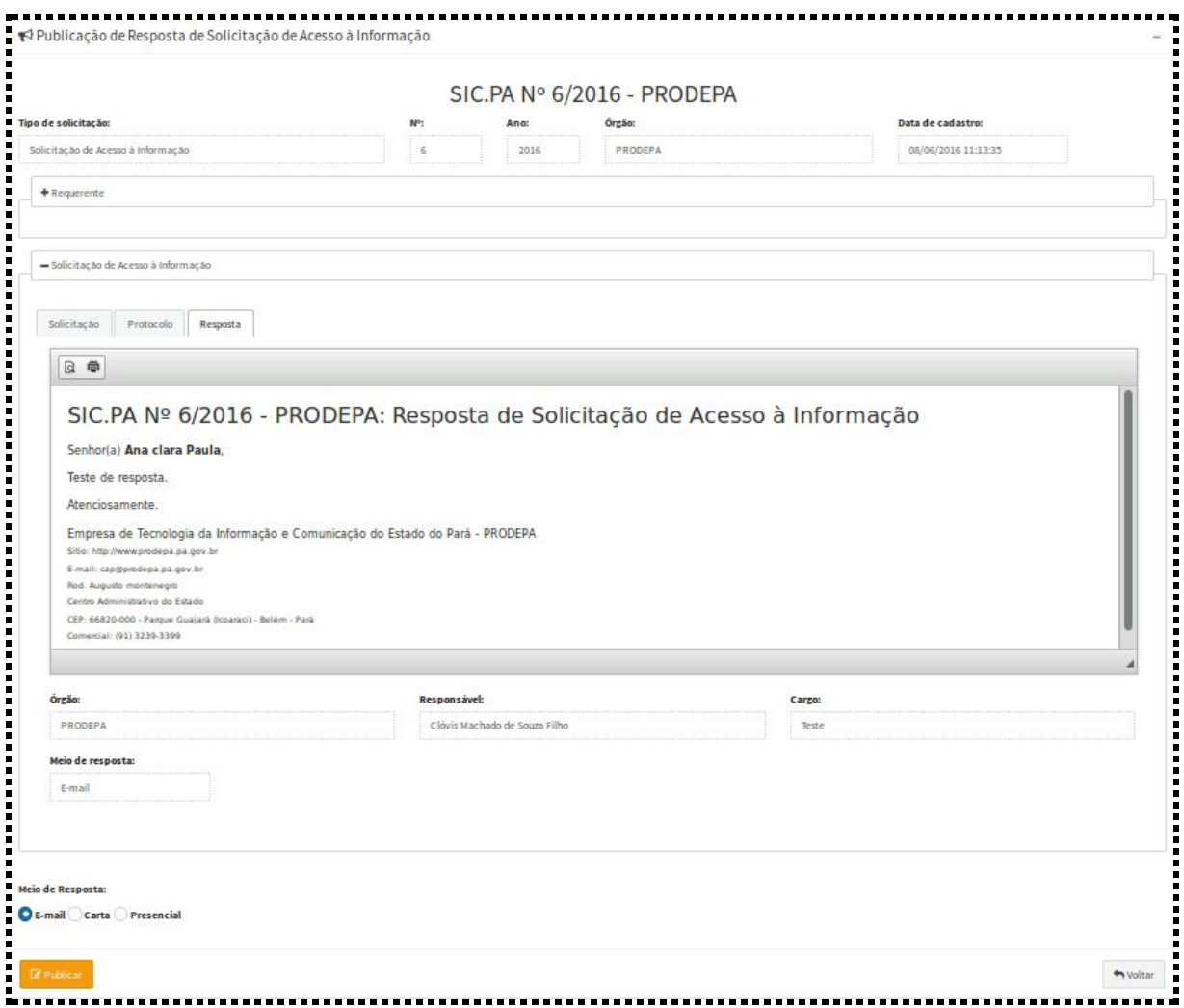

Imagem 10 - Tela de publicação de resposta

7. Para publicar a resposta, deve-se clicar no botão **Carattar em "Publicar resposta"** 

8. O sistema emite a mensagem "Resposta publicada com sucesso" e envia, também, a resposta para o e-mail do requerente.

#### <span id="page-13-0"></span>**9 COMO PRORROGAR O PRAZO DE UM PEDIDO**

1. É possível, nos termos da Lei, prorrogar o prazo de 20 dias para responder a um pedido de acesso à informação por mais 10 dias por meio do ícone <sup>O</sup> "Prorrogar prazo de resposta"

O ícone fica disponível na tela de resultado da pesquisa de Solicitações enquanto o prazo para resposta ainda não tiver finalizado.

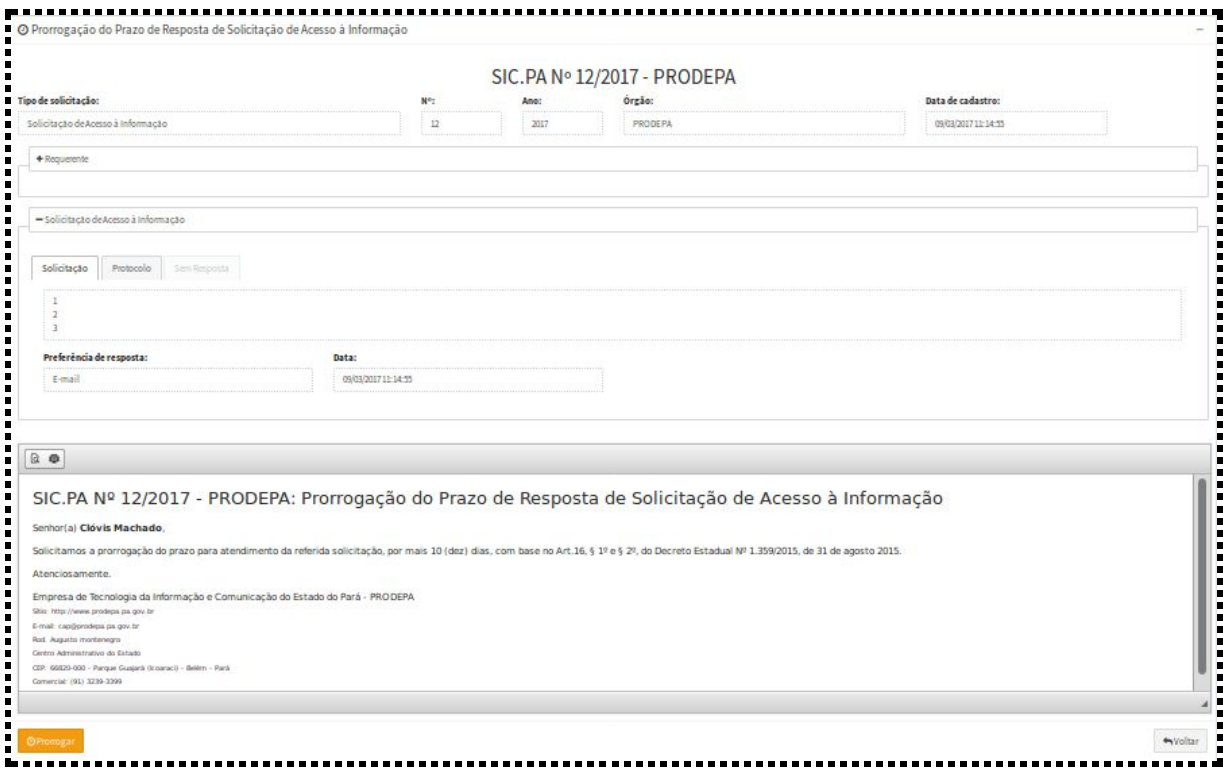

Imagem 11 - Tela de prorrogação de prazo de resposta

2. Para confirmar a prorrogação, o usuário deve confirmar pressionando o botão

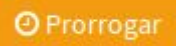

- 3. O sistema emite a mensagem "Prazo de Resposta prorrogado com sucesso".
- 4. O sistema atualiza o **novo prazo** e enviará um comunicado de prorrogação sobre

o novo prazo para e-mail do requerente.

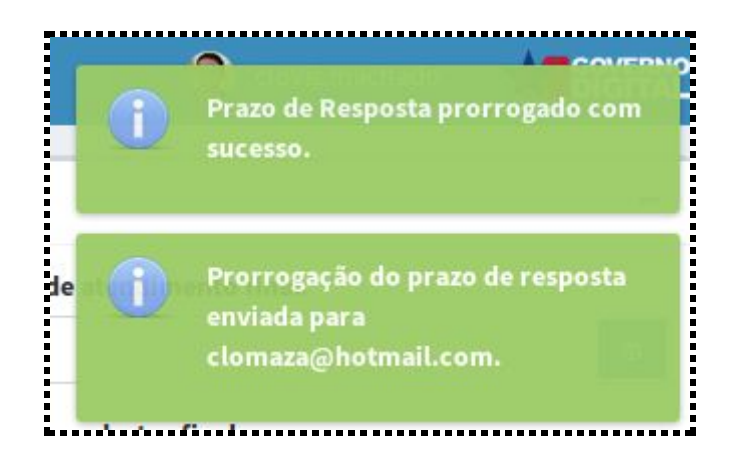

Imagem 12 - Tela de mensagem de publicação de resposta

### <span id="page-14-0"></span>**10 CONSULTANDO AS ESTATÍSTICAS**

Para consultar as estatísticas do SIC, siga os passos descritos abaixo.

- 1. Acesse a área "Estatística", disponível no menu lateral da tela principal do sistema.
- 2. A tela de Estatística de Solicitações oferece a opção de período a ser consultado, caso não seja informado o período, o sistema considera todos os dias até a data corrente.

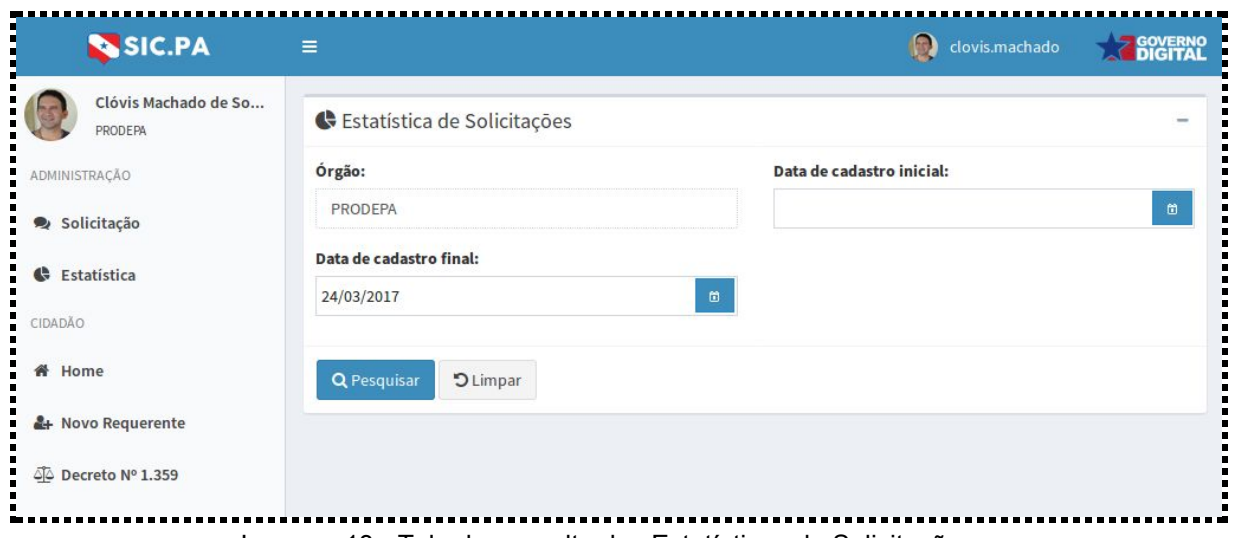

Imagem 13 - Tela de consulta das Estatísticas de Solicitações

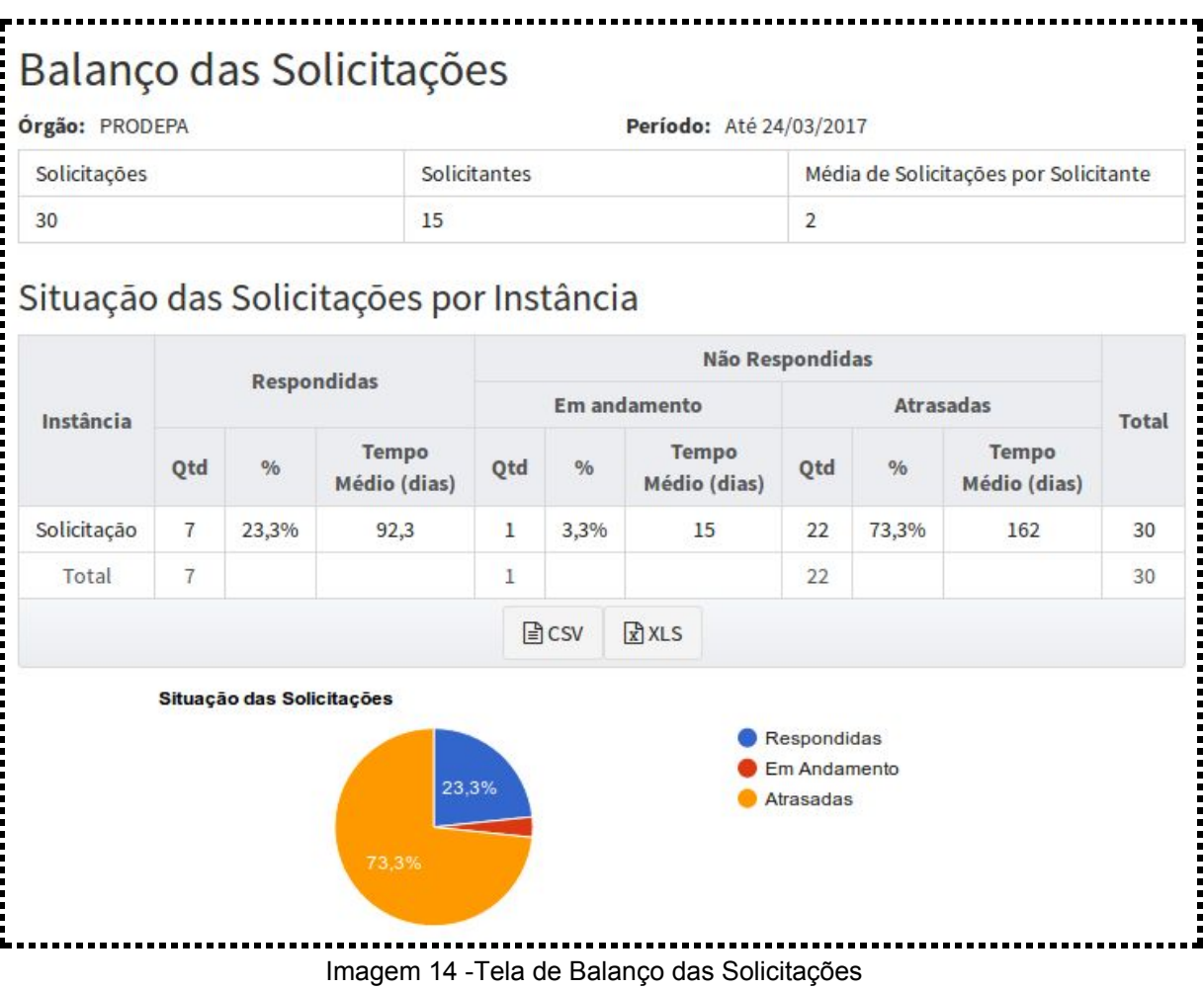

#### <span id="page-16-0"></span>**11 CONTAGEM DE PRAZOS**

A resposta de uma solicitação que não esteja disponível deverá ser feita pelo órgão no prazo máximo de 20 dias, podendo ser prorrogado por 10 dias.

Os prazos de resposta começam a contar a partir do momento em que o registro da solicitação for realizado pelo sistema.

O prazo para que haja o pedido de reclamação pelo requerente, no caso de omissão de resposta, é de 10 dias.

Caso haja a prorrogação de prazo, um e-mail contendo a informação de prorrogação será enviado ao requerente para tomar conhecimento dos novos prazos de resposta.